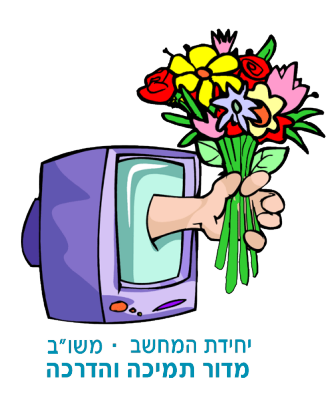

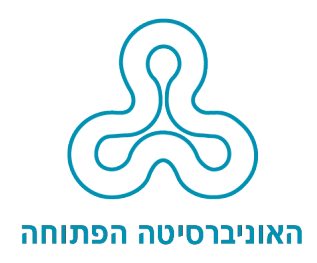

# כללים להנגשת תכנים דיגיטליים  $C$

ספטמבר 2017

האוניברסיטה הפתוחה מינהל המחשוב - מדור תמיכה והדרכה  $\bullet$ 

כתיבה**:** לימור דוידוב מורן נגר- פרקש

עריכה חגית טוב

תשע"ז - .2017 כל הזכויות שמורות לאוניברסיטה הפתוחה.

בית ההוצאה לאור של האוניברסיטה הפתוחה, דרך האוניברסיטה 1, ת"ד 808**,** רעננה 43107. The Open University of Israel**,** 1 University Road**,** P.O.Box 808**,** Raanana**,** 43107. Printed in Israel. אין לשכפל**,** להעתיק**,** לצלם**,** להקליט**,** לתרגם**,** לאחסן במאגר מידע**,** לשדר או לקלוט בכל דרך או בכל אמצעי אלקטרוני**,** אופטי**,** מכני או אחר כל חלק שהוא מהחומר שבספר זה. שימוש מסחרי בחומר הכלול בספר זה אסור בהחלט**,** אלא ברשות מפורשת ובכתב ממדור זכויות יוצרים של האוניברסיטה הפתוחה.

# תוכן העניינים

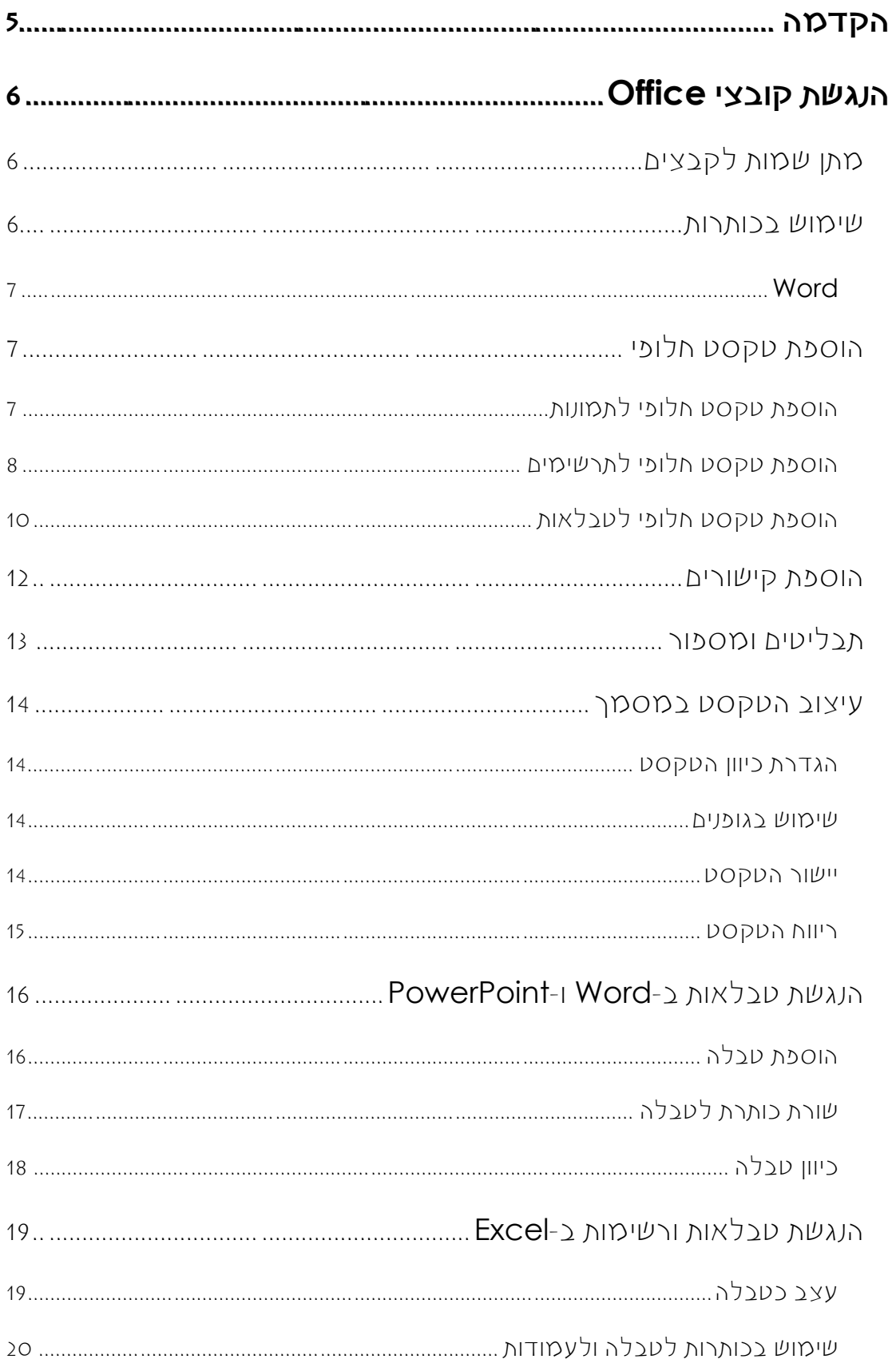

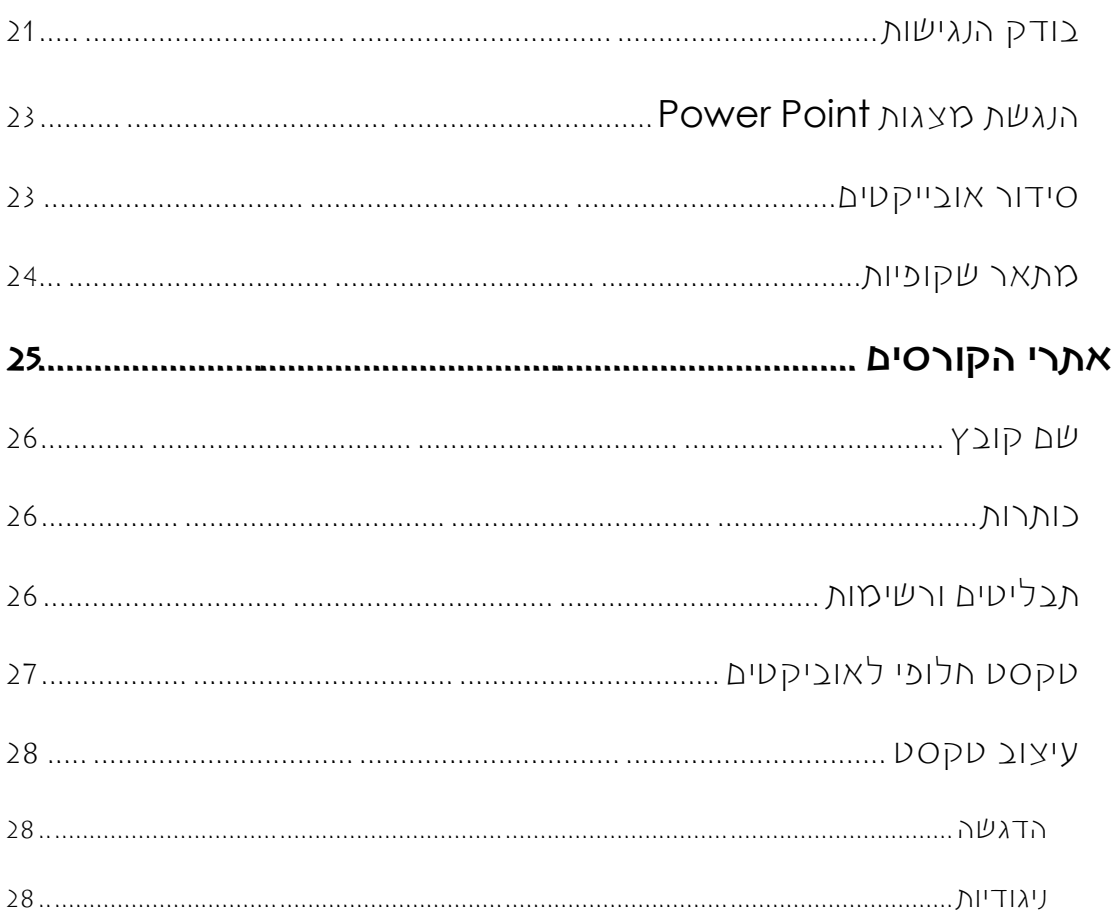

# <span id="page-4-0"></span>הקדמה

מבין אוכלוסיית הסטודנטים באו"פ, ישנם אנשים עם מוגבלויות שונות, המכבידות ולעיתים מונעות שימוש ביישומי מחשב ובאינטרנט:

- **ראייה**: דרגות שונות של מוגבלות ראייה, שדה ראייה מצומצם, עיוורון צבעים ועוד
	- **שמיעה**: מוגבלות שמיעה בדרגות שונות
- **מוגבלויות מוטוריות**: אי-יכולת להפעיל עכבר, זמן תגובה איטי, בעיות במוטוריקה עדינה ועוד
	- **לקויות למידה מסוגים שונים**

אצל אנשים רבים מתפתחת מוגבלות עם העלייה בגיל (למשל, בראייה ובשמיעה) שעלולה להפריע בשימוש במחשב וביישומיו. לפי הנתונים (מתוך אתר <u>נגישות ישראל),</u> לכ-25% מהאוכלוסייה בארץ יש מוגבלות כלשהי המצריכה הנגשה.

בין הסטודנטים עם המוגבלויות השונות יש המשתמשים בטכנולוגיה מסייעת או בעזרים אחרים לצורך גישה ליישומי מחשב ולאינטרנט, ולאחרים נדרשים פתרונות אחרים. עיוורים, למשל, מסתייעים בתוכנה קוראת מסך, המייצרת גרסה קולית של קוד הדף ולמעשה מקריאה להם את תכולתו. משתמשים בעלי מוגבלות מוטורית המתקשים להפעיל עכבר, מנווטים באמצעות לחיצה על מקש ה-tab. למשתמשים עם ראייה לקויה נדרש קונטרסט גבוה בין צבע הגופן והרקע, עיוורי צבעים אינם יכולים להבחין בגוונים מסוימים ועוד. כאשר אתם מכינים טקסט דיגיטלי כמו קובצי word, pdf, Excel, מצגות PowerPoint, או דפי אינטרנט, יש לקחת בחשבון קשיים אלה. הכנת המסמכים על-פי הכללים המוצגים במסמך זה, עשויה לסייע לסטודנטים עם צרכים מיוחדים מגוונים.

# הנגשת קובצי **Office**

ביישומי ה-Office השונים, נעשה שימוש במגוון אובייקטים, כגון טקסט, טבלאות, תמונות, תרשימים, קישורים ועוד.

בחוברת זו נסקור את סוגי האובייקטים השונים, נדגיש את ההבדלים בין היישומים השונים ונפרט את כללי ההנגשה הדרושים.

# <span id="page-5-1"></span><span id="page-5-0"></span>מתן שמות לקבצים

בשמירת קובצי Office, מומלץ לתת שם משמעותי בהתאם לתכנים המצויים בקובץ. יש לתת שם באנגלית או בעברית ולהימנע מאלפבית פונטי. לדוגמא: docx11.Matala - **לא תקין.** .**תקין** - Assignment11.docx

פרט לשמות תקינים לקבצים, ביישומים כמו Excel חשוב לתת שמות וכותרות לגיליונות, טווחים של תאים, טבלאות וקישורים, וזאת כדי להקל על המשתמשים בקורא מסך. מומלץ להוסיף לכל גיליון שם משמעותי, בהתאם לתכנים המצויים בו. להוספת שם לגיליון בצעו את הפעולות הבאות:

- לחצו לחיצה כפולה על לשונית הגיליון. שם הגיליון יסומן בשחור.
	- הקלידו את השם החדש והקישו על המקש **Enter** במקלדת.

אם חוברת העבודה מכילה גיליונות ריקים, מומלץ להסיר אותם.

#### <span id="page-5-2"></span>שימוש בכותרות

שימוש בכותרות מאפשר להתמצא בקלות וביעילות בקריאת המסמך ויוצר סדר באמצעות בחירת רמות שונות של כותרות. קורא מסך המקריא את תכני הדף, מזהה את הכותרות. פרט ליישומי ה-Office האחרים, ביישום Word יש להשתמש בסגנונות טקסט:

#### <span id="page-6-0"></span>**Word**

במסמכי Word, יש לעשות שימוש בסגנונות "כותרת", ולסדר את הכותרות על-פי רמות.

להוספת כותרות למסמך Word, בצעו את הפעולות הבאות:

- .1 סמנו או הקלידו את טקסט הכותרת.
- .2 בכרטיסיה **בית**, לחצו על אחד מסגנונות הכותרת (כותרת ,1 כותרת ,2 כותרת 3 וכו').

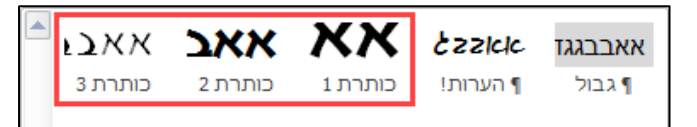

.3 סגנון הטקסט ישתנה לכותרת, בהתאם לרמה שבחרתם. לדוגמא:

<span id="page-6-1"></span>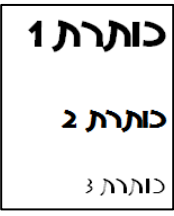

# הוספת טקסט חלופי

עבור כל סוגי האובייקטים (תמונה, תרשים, טבלה ועוד), יש להוסיף טקסט חלופי או תיאור קצר (alt text), בכדי לתת מידע למשתמש בקורא מסך. אם לאובייקט יש ערך עיצובי בלבד (קישוט) אין צורך להוסיף טקסט חלופי.

## הוספת טקסט חלופי לתמונות

להוספת טקסט חלופי לתמונה, בצעו את הפעולות הבאות:

- .1 לחצו בעזרת הלחיץ הימני של העכבר על התמונה.
- .2 בתפריט שייפתח, בחרו באפשרות **עיצוב תמונה**:

<span id="page-6-2"></span>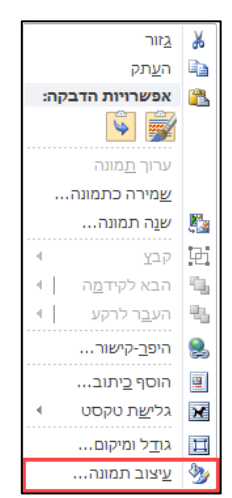

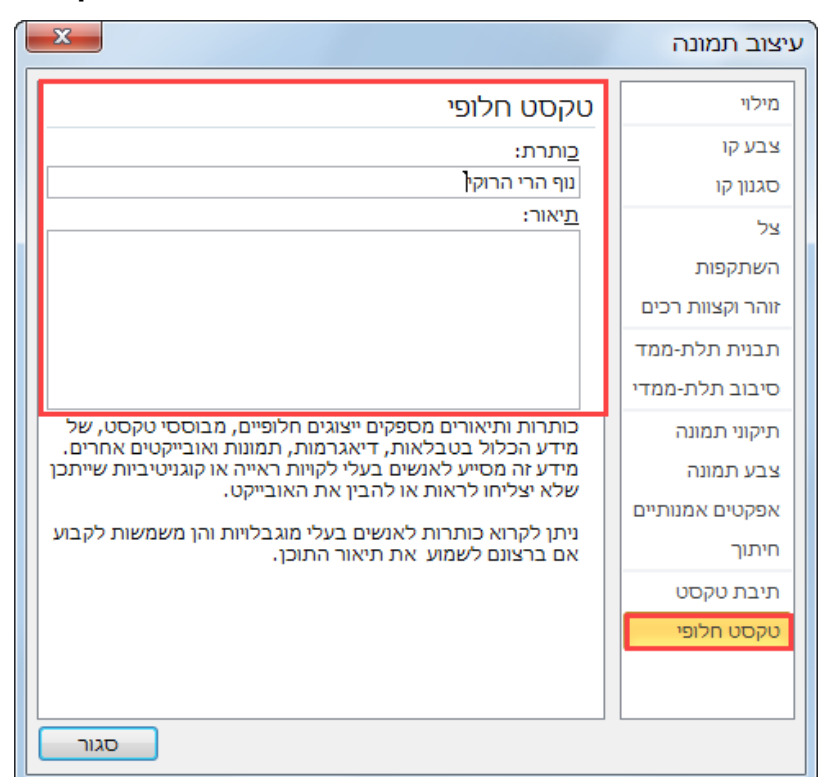

.3 בתיבת הדו-שיח **עיצוב תמונה** שתיפתח, בחרו באפשרות **טקסט חלופי**:

- בשדה **כותרת** הקלידו כותרת.
- בשדה **תיאור** הקלידו טקסט המתאר את התמונה.
	- .4 לחצו על הלחצן **סגור**.

## הוספת טקסט חלופי לתרשימים

להוספת טקסט חלופי לתרשים, בצעו את הפעולות הבאות:

- .1 הציבו את סמן העכבר באזור האובייקט ולחצו על הלחיץ הימני.
	- .2 בתפריט שיפתח, בחרו באפשרות **עיצוב אזור תרשים**:

<span id="page-7-0"></span>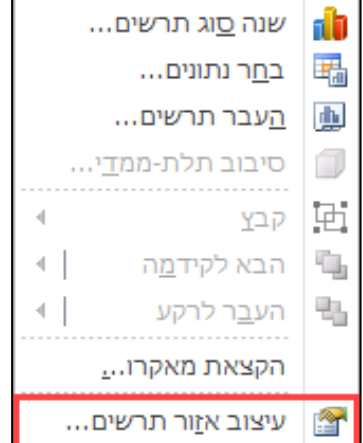

.3 בתיבת הדו-שיח **עיצוב אזור תרשים** שתיפתח, בחרו באפשרות **טקסט חלופי**:

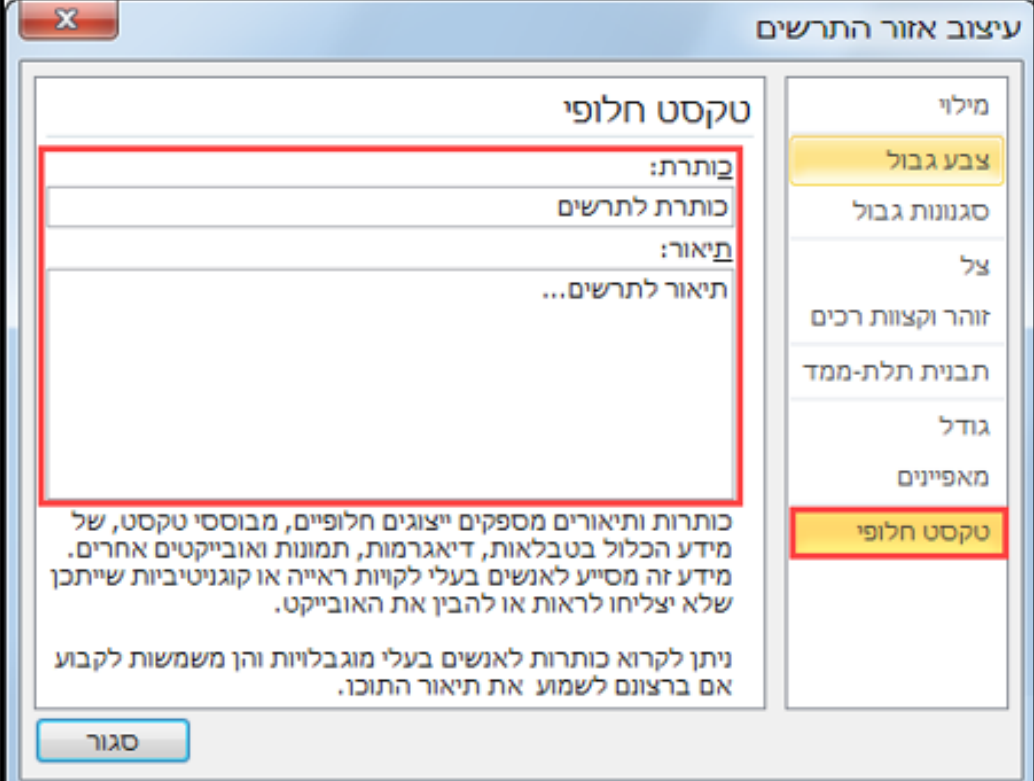

- בשדה **כותרת** הקלידו כותרת מתאימה לתרשים.
	- בשדה **תיאור** הקלידו טקסט מתאים לתרשים.
		- .4 לחצו על הלחצן **סגור**.

## הוספת טקסט חלופי לטבלאות

הסבר זה מתייחס להוספת טקסט חלופי לטבלאות ב-Word. הסבר לביצוע פעולה זו ביישומי ה-Office האחרים, ראו בהערה בתחתית סעיף זה.

להוספת טקסט חלופי לטבלה, בצעו את הפעולות הבאות:

- .1 הציבו את סמן העכבר בתא כלשהו בטבלה ולחצו על הלחיץ הימני.
	- .2 בתפריט שיפתח, בחרו באפשרות **מאפייני טבלה**:

<span id="page-9-0"></span>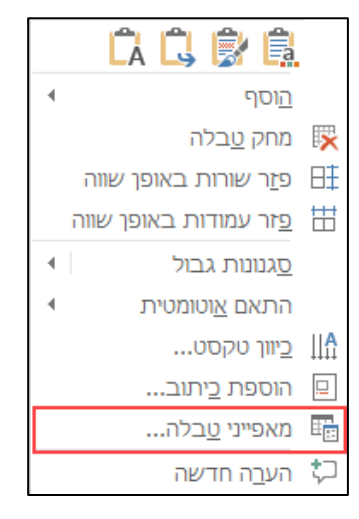

.3 בתיבת הדו-שיח **מאפייני טבלה** שתיפתח, עברו ללשונית **טקסט חלופי**:

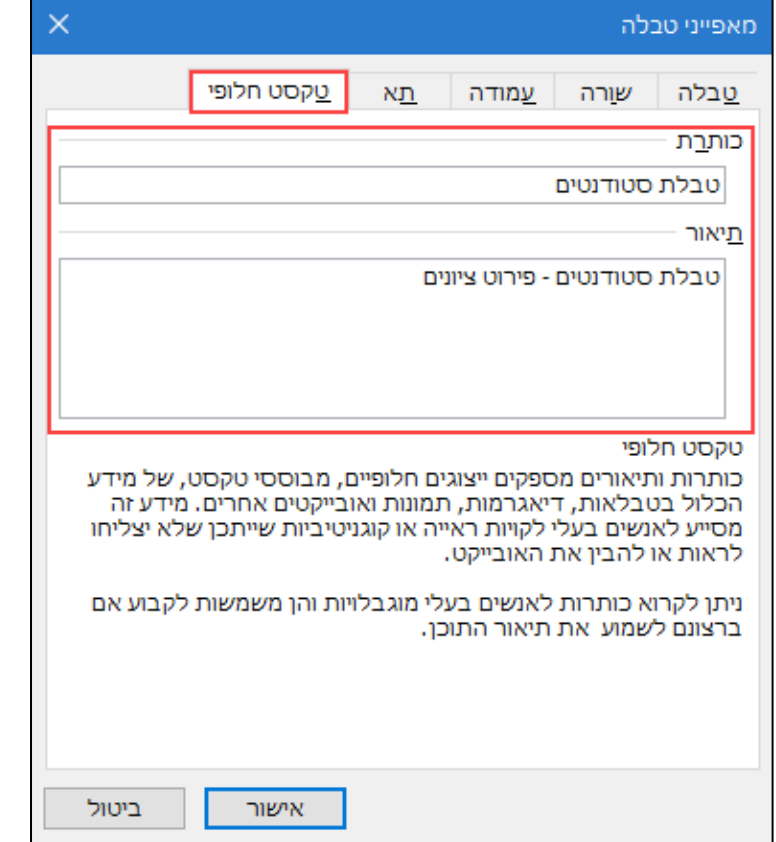

בשדות **כותרת** ו**תיאור** הקלידו טקסט מתאים, ובסיום לחצו על הלחצן **אישור**.

#### הערה:

להוספת טקסט חלופי לטבלה ב-**PowerPoint**, בצעו את הפעולות הבאות:

- הציבו את סמן העכבר בתא כלשהו בטבלה ולחצו על הלחיץ הימני של העכבר
	- בתפריט שייפתח בחרו באפשרות **עיצוב צורה**.

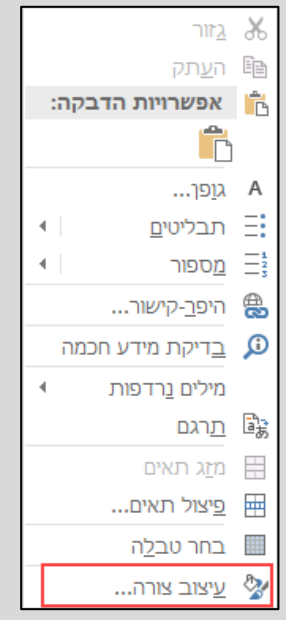

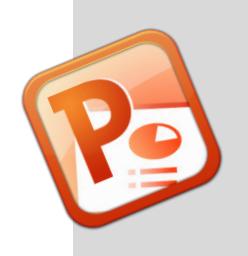

הגדירו את הטקסט החלופי לפי ההנחיות לעיל.

להוספת טקסט חלופי לטבלה ב-**Excel**, בצעו את הפעולות הבאות:

- הציבו את סמן העכבר בתא כלשהו בטבלה ולחצו על הלחיץ הימני של העכבר.
- בתפריט שייפתח, בחרו באפשרות **טבלה** ובתפריט המשנה בחרו באפשרות **טקסט**

#### **חלופי**.

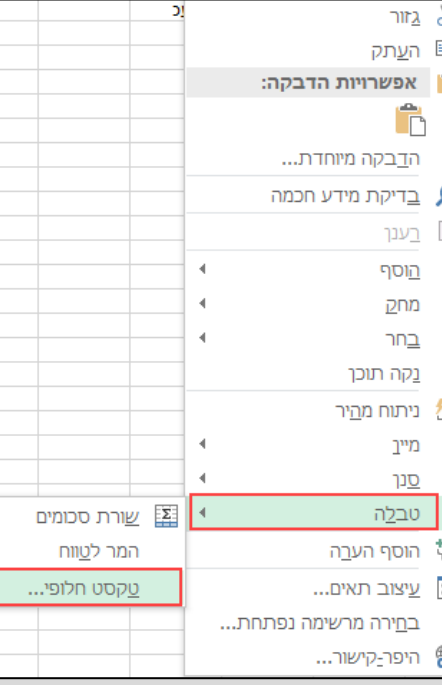

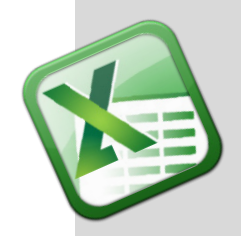

#### <span id="page-11-0"></span>הוספת קישורים

מטרת טקסט הקישור צריכה להיות ברורה, ואין להשתמש ב-URL עצמו כקישור. לדוגמא: במקום לכתוב http://opal.openu.ac.il יש לכתוב <u>אתרי הקורסים של [האוניברסיטה](http://opal.openu.ac.il/)</u> [הפתוחה\)](http://opal.openu.ac.il/).

להוספת קישור, בצעו את הפעולות הבאות:

.1 הציבו את סמן העכבר במיקום שבו תרצו להוסיף את הקישור.

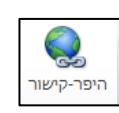

- .2 עברו לכרטיסייה **הוספה** ולחצו על הלחצן **היפר קישור**
	- .3 תיפתח תיבת הדו-שיח **הוספת היפר קישור**:

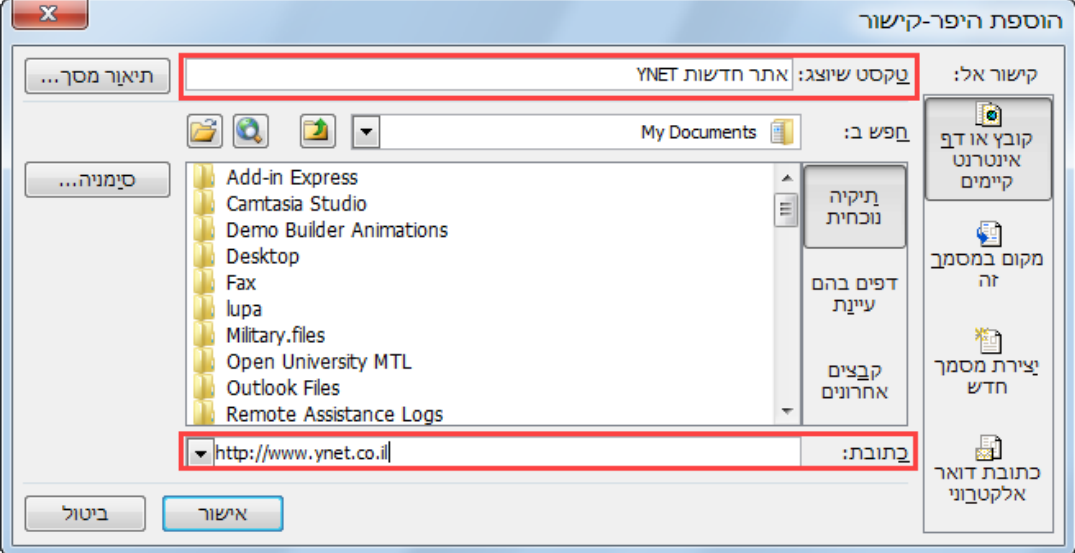

- בשדה **טקסט שיוצג** הקלידו את טקסט הקישור.
	- בשדה **כתובת** הקלידו את כתובת ה-URL.
		- .4 לחצו על הלחצן **אישור**.

שימו לב,

אם הקובץ מיועד לדפוס, הוסיפו בהערה את כתובת האתר המלאה.

# <span id="page-12-0"></span>תבליטים ומספור

רשימות של פריטים הקשורים זה לזה יעוצבו באמצעות תבליטים או מספור. קורא המסך מזהה את הרשימה ומספק למשתמש אמצעי נוסף להבנת דף התוכן.

להוספת **תבליטים** למסמך, בצעו את הפעולות הבאות:

- .1 הציבו את סמן הטקסט בשורה הרצויה.
- .2 לחצו על חץ ההרחבה של הלחצן **תבליטים** הנמצא בכרטיסייה **בית**.
	- .3 בחרו בתבליט הרצוי מתוך **ספריית התבליטים** שתיפתח:

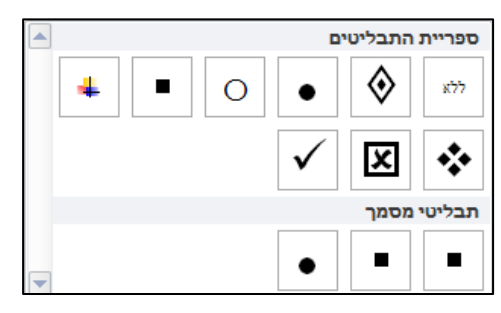

.4 התבליט יופיע לצד הטקסט:

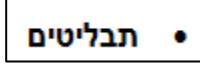

.5 לפתיחת שורה חדשה עם תבליט, הקישו על המקש **Enter** במקלדת.

ליצירת **רשימה ממוספרת**, בצעו את הפעולות הבאות:

- .1 הציבו את סמן הטקסט בשורה הרצויה.
- .2 לחצו על חץ ההרחבה של הלחצן **מספור** הנמצא בכרטיסייה **בית**.
	- .3 ב**ספריית המספור** שתיפתח, בחרו במספור הרצוי:

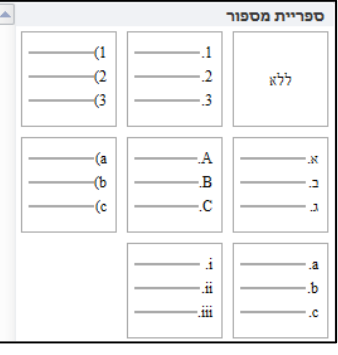

.4 המספר יופיע לצד הטקסט:

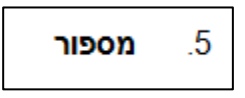

.5 לפתיחת שורה חדשה עם מספור, הקישו על המקש **Enter** במקלדת.

## עיצוב הטקסט במסמך

#### <span id="page-13-1"></span><span id="page-13-0"></span>הגדרת כיוון הטקסט

הקפידו על כיוון נכון של הטקסט. במקרים שבהם משלבים טקסט באנגלית עם טקסט בעברית, יש להקליד את המילים בסדר הנכון ולהשתמש בלחצני כיוון טקסט מימין לשמאל (עבור פיסקה עברית שמשלבת מילים באנגלית) או משמאל לימין (עבור פיסקה אנגלית שמשלבת מילים בעברית).

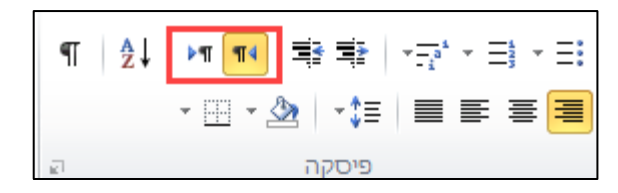

#### שימוש בגופנים

#### <span id="page-13-2"></span>**סוג גופן**

יש לבחור בגופנים מסוג **Serif-Sans**, ללא עיטור לדוגמא: באנגלית ובעברית הגופן המומלץ הינו **Arial**.

#### **גודל גופן**

יש להגדיר את גודל הגופן בין 12- 14.

#### **הדגשה**

בהתאם לצורך, הדגישו את הטקסט באמצעות הלחצן **bold**( ) . מומלץ להימנע משימוש בקו תחתון ואותיות *נטויות* להדגשת מילה או משפט בטקסט.

#### <span id="page-13-3"></span>**ניגודיות**

אנשים עם מוגבלויות ראייה מסוימות, מתקשים להבחין בין שני אלמנטים בעלי ניגוד צבעים (קונטרסט) נמוך, לכן יש להשתמש בצבעים בעלי ניגודיות גבוהה.

#### יישור הטקסט

יש ליישר את כל השורות לימין.

#### <span id="page-14-0"></span>ריווח הטקסט

יש להקפיד על מרחק בין השורות והפסקאות ולא ליצור רווחים מיותרים במסמך. תוכנת ההקראה תתייחס לרווחים גדולים כ**מקומות ריקים** וכך עלולה להטעות את המשתמש. כדי למנוע זאת הקפידו על הכללים הבאים:

- רווח בין שורות ופסקאות מומלץ להשתמש ברווח של 1.5 או 2 ולהימנע מרווחים כפולים או מיותרים.
- במעבר לעמוד חדש, יש להימנע מהקלדת **Enter** מספר פעמים ברצף. למעבר לעמוד חדש, הקישו על צירוף המקשים **Enter+ Ctrl**, או עברו ללשונית **פריסת עמוד**, לחצו על הלחצן **מעברים** ובחרו באפשרות **עמוד**:

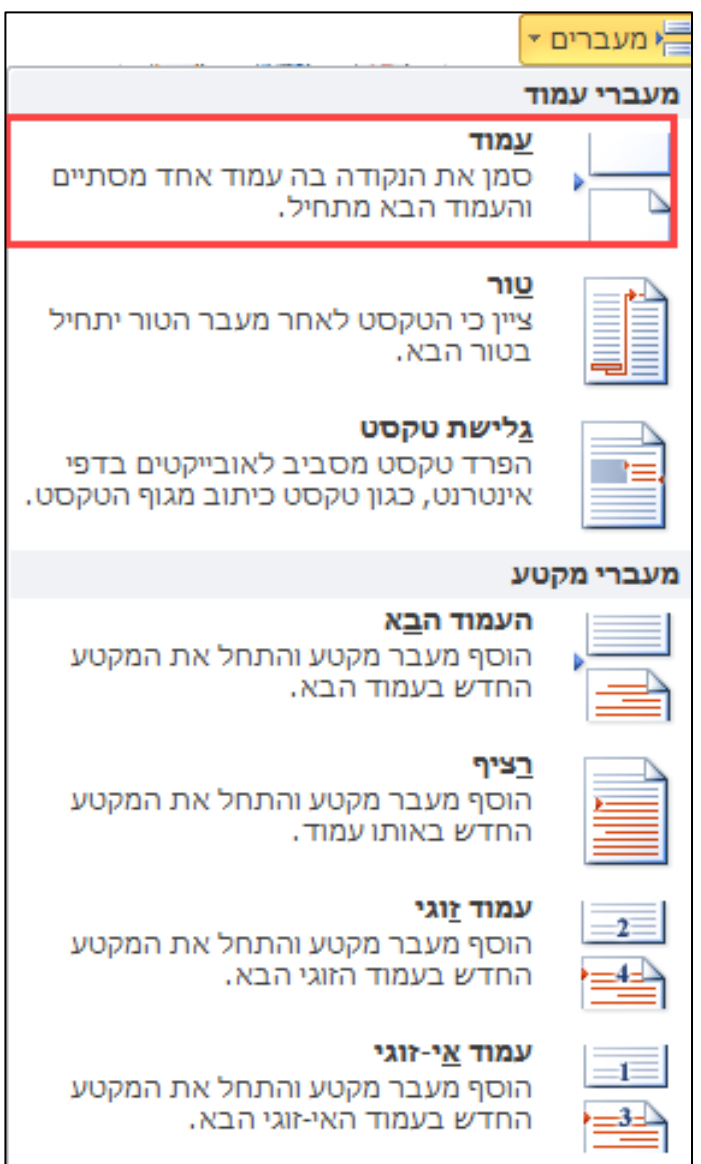

# הנגשת טבלאות ב-**Word** ו-**PowerPoint**

יש לארגן את המידע בטבלה רק כאשר קיימת הצדקה לכך. הקפידו על מבנה פשוט וקצר הכולל כותרות לעמודות והתאימו את כיוון הטבלה לשפת הכתיבה. קוראי מסך עוקבים אחר המיקום שלהם בטבלה על ידי ספירת תאי הטבלה. קורא המסך מאבד את הספירה אם תא כלשהו ממוזג או מפוצל, לכן יש להשתמש [בבודק הנגישות](https://support.office.com/he-IL/article/%D7%91%D7%95%D7%93%D7%A7-%D7%94%D7%A0%D7%92%D7%99%D7%A9%D7%95%D7%AA-a16f6de0-2f39-4a2b-8bd8-5ad801426c7f) שיזהה תאים אלה. אודות השימוש בבודק הנגישות, ראו בעמוד [.21](#page-20-0)

<span id="page-15-1"></span><span id="page-15-0"></span>הערה:

הנחיות אלה מתייחסות ליישומים Word ו-PowerPoint. אודות הנגשת טבלאות ב-Excel– ראו בעמוד [19](#page-18-0)

#### הוספת טבלה

להוספת טבלה, בצעו את הפעולות הבאות:

- .1 לחצו על הלחצן **טבלה**, הנמצא בכרטיסייה **הוספה**.
	- .2 בתפריט שנפתח, בחרו באפשרות **הוספת טבלה**:

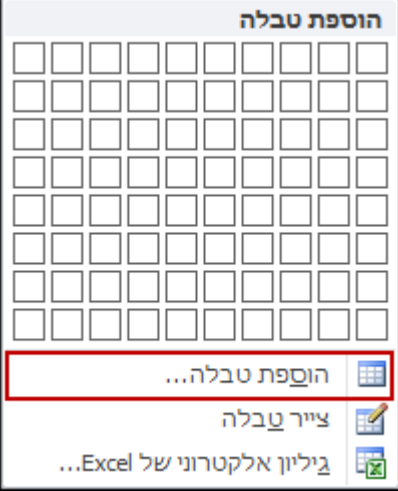

.3 תיפתח תיבת הדו-שיח **הוספת טבלה**:

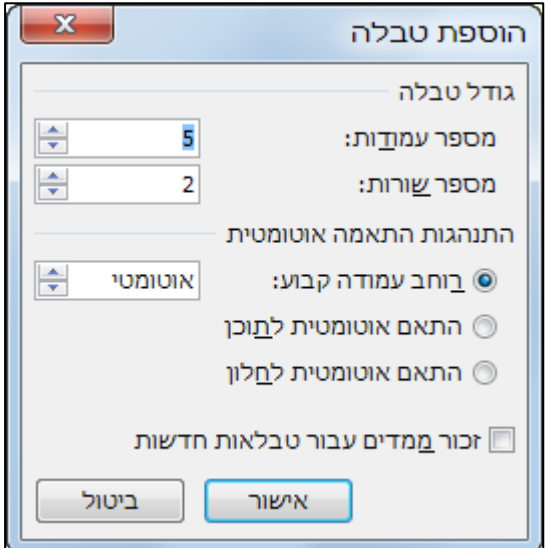

- .4 בתיבה **מספר עמודות** השתמשו בלחצני החצים לקביעת מספר העמודות הרצוי, או הקלידו את הערך הרצוי.
	- .5 בתיבה **מספר שורות** השתמשו בלחצני החצים לקביעת מספר השורות הרצוי, או הקלידו את הערך הרצוי.
		- .6 לחצו על הלחצן **אישור**.
		- .7 הטבלה תתוסף למסמך:

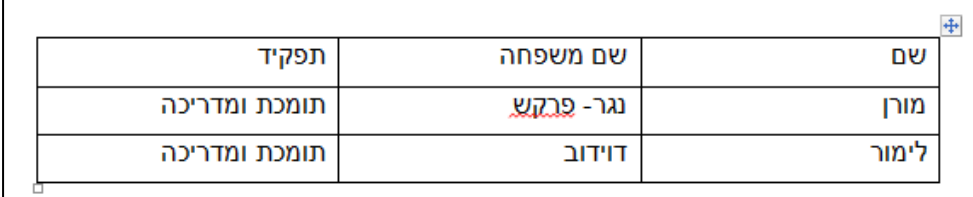

### <span id="page-16-0"></span>שורת כותרת לטבלה

להוספת כותרת לטבלה, בצעו את הפעולות הבאות:

- .1 הציבו את סמן העכבר במקום כלשהו בטבלה.
- .2 בכרטיסייה **עיצוב**, סמנו את תיבת הסימון **שורת כותרת**:

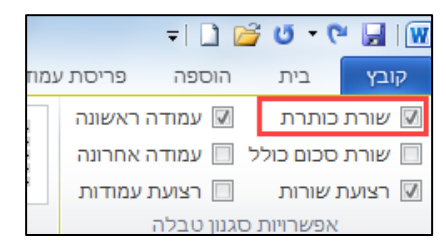

## <span id="page-17-0"></span>כיוון טבלה

קורא מסך יקריא את הנתונים בטבלה כפי שהוקלדו, לכן חשוב להקליד את הנתונים בסדר ובכיוון הנכון.

#### **Word**

להגדרת כיוון הטבלה, בצעו את הפעולות הבאות:

- .1 בחרו את הטבלה.
- .2 לחצו על הלחיץ הימני, ובחרו באפשרות **מאפייני טבלה**:

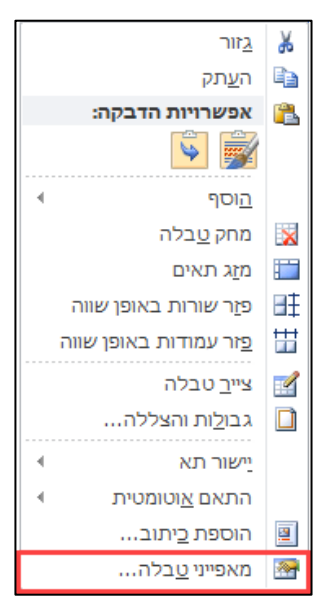

.3 בתיבת הדו-שיח **מאפייני טבלה**, בקטגוריה **כיוון טבלה**, הגדירו את הכיוון הרצוי:

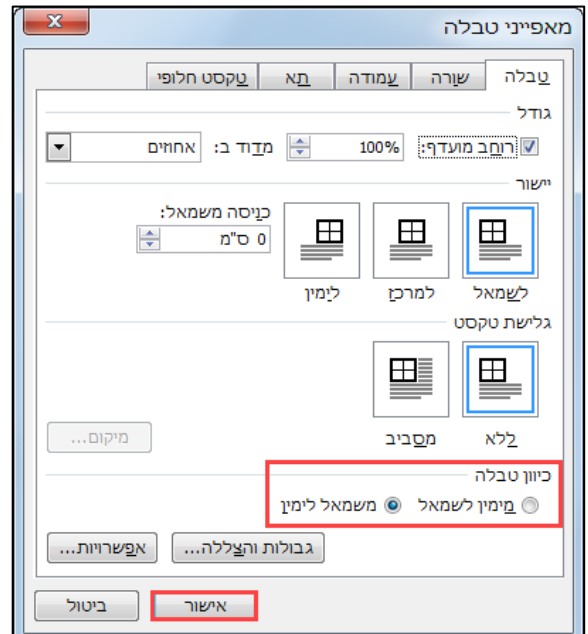

.4 לחצו על הלחצן **אישור**.

#### **PowerPoint**

להגדרת כיוון הטבלה, בצעו את הפעולות הבאות:

- .1 בחרו את הטבלה.
- .2 עברו לכרטיסייה **פריסה**, הנמצאת **בכלי טבלאות**:

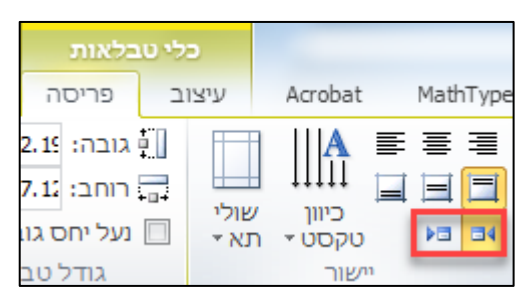

# הנגשת טבלאות ורשימות ב-**Excel**

קובץ Excel בנוי מגיליונות ומתאים רבים. כדי להקל על המשתמש, הקפידו על בניית טבלאות במבנה פשוט – ללא התפצלויות והסתעפויות או מיזוג של שורות או תאים (פרט לכותרת הטבלה).

> קורא המסך מקריא את תכני הגיליון, תוך מעבר בין תאים באמצעות מקש **Tab**. על כן חשוב להקפיד על כותרות לטבלאות, שמות, קישורים וכדומה.

#### <span id="page-18-0"></span>הערה,

אנו ממליצים לעבוד עם טבלאות מעוצבות ב-Excel) עצב כטבלה). אם אתם משתמשים ברשימות, הקפידו להקליד בסיום כל שורה בגיליון את צמד המילים "**סוף שורה"**, כדי שתוכנת קורא המסך תזהה זאת (עצבו את הטקסט בצבע לבן, כדי שלא יוצג על המסך).

#### <span id="page-18-1"></span>עצב כטבלה

בכדי לאפשר ניווט באמצעות מקש ה **Tab** בטבלה יש להגדירה כטבלה, לשם כך בצעו את הפעולות הבאות:

.1 הציבו את סמן העכבר בתא כלשהו בטבלה.

.2 בכרטיסיה **בית**, לחצו על הלחצן **עצב כטבלה** ובחרו את העיצוב המתאים:

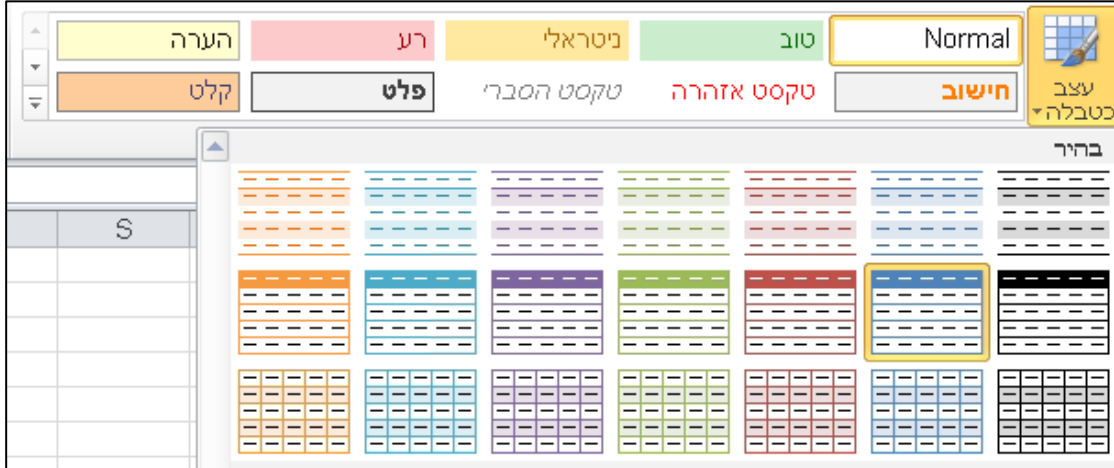

.3 תיפתח תיבת דו שיח **עיצוב כטבלה**:

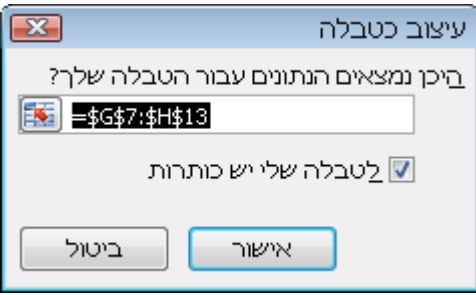

.4 סמנו את תיבת הסימון **לטבלה שלי יש כותרות** ולחצו **אישור.**

<span id="page-19-0"></span>שימו לב,

עיצוב כטבלה לא מאפשר ליצור סיכומי ביניים. אם תרצו ליצור סיכומי ביניים עליכם לבטל את האפשרות עיצוב כטבלה באופן הבא:

הציבו את סמן העכבר בטבלה, בכרטיסייה הצפה **כלי טבלאות**, עברו לכרטיסייה **עיצוב**  ולחצו על הלחצן **המר לטווח**.

## שימוש בכותרות לטבלה ולעמודות

יש להשתמש בכותרות טבלה ובכותרות לעמודות: לדוגמא**: כותרת הטבלה:** פרטי העובד– יש לכתוב כותרת בתא **1A**) ניתן למזג ולמרכז). **כותרת לעמודות:** שם, משפחה, כתובת**.**

## <span id="page-20-0"></span>בודק הנגישות

בודק הנגישות מזהה בעיות שבהן משתמש עם צרכים מיוחדים עלול להיתקל בקריאת

המסמך. בעיות הנגישות מסווגות באופן הבא:

**שגיאה**: התראה על שגיאת נגישות, תופיע כשהאובייקטים בקובץ אינם נגישים, לדוגמא: חסר טקסט חלופי לתמונה, חסרה כותרת.

**אזהרה**: אזהרת נגישות תופיע במקרים כמו חסרה שורה בטבלה, או מופיע קישור ללא תיאור.

**עצה:** עצה תוצג כדי לשפר את ארגון התוכן ואת חווית המשתמש בצורה האופטימלית הטובה ביותר.

להפעלת בודק הנגישות, בצעו את הפעולות הבאות:

- .1 פתחו את תפריט **קובץ** .
- .2 בכרטיסייה **מידע** לחצו על הלחצן **בדוק אם יש בעיות**.
	- .3 בתפריט שייפתח, בחרו באפשרות **בדוק נגישות**:

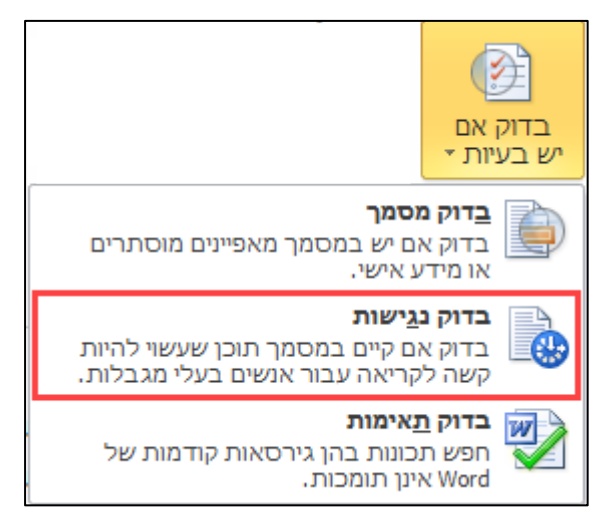

#### .4 תיפתח חלונית **בודק הנגישות**:

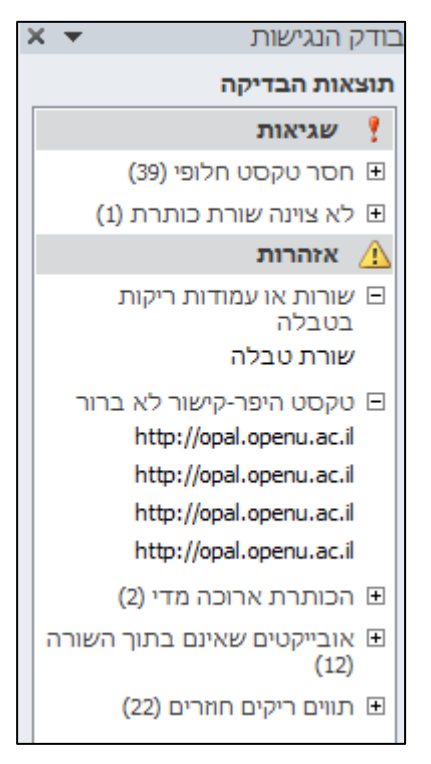

למעבר לאובייקט ולתיקונו, לחצו על לחיצה כפולה על שם האובייקט בחלונית **בודק**

#### **הנגישות**.

.5 סמן העכבר יעבור למיקום המתאים במסמך.

# הנגשת מצגות **Point Power**

תבניות מובנות של PowerPoint הנן נגישות. כמו-כן, מצגת המכילה טקסט בלבד אינה דורשת התאמות, למעט הקפדה על עיצוב נגיש כמפורט מטה.

## <span id="page-22-1"></span><span id="page-22-0"></span>סידור אובייקטים

חשוב לקבוע את סדר האובייקטים בשקופית, במצגות שיש בהן מספר אובייקטים. סידור נכון יאפשר למשתמשי טכנולוגיות מסייעות לנווט בשקופית באופן שיקנה רצף ומשמעות להגדרת סדר קריאה בשקופיות, בצעו את הפעולות הבאות:

.1 בכרטיסיה **קובץ**, לחצו על הלחצן **בחר** ובתפריט שייפתח בחרו באפשרות **חלונית בחירה**:**...**

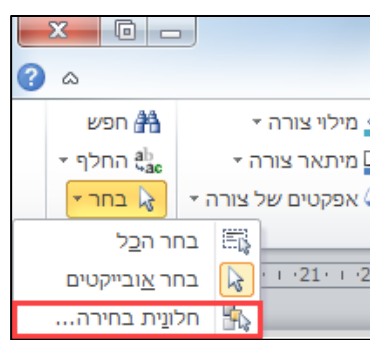

.2 תיפתח החלונית **בחירה ונראות** ובה מוצגים כל האובייקטים בשקופית:

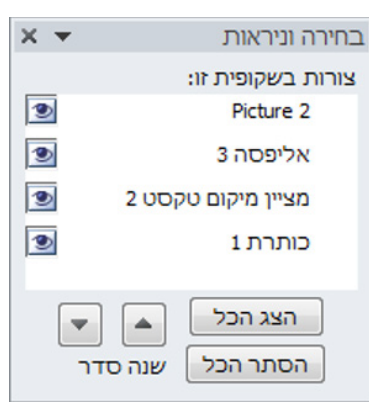

.3 בחרו את האובייקט וקבעו את מיקומו באמצעות לחצני החיצים **שנה סדר**:

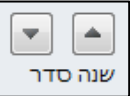

שימו לב,

סדר האובייקטים מוצג באופן הפוך בחלונית הניווט, כך שמיקום כותרת השקופית מופיע בתחתית רשימת האובייקטים בשקופית. לפיכך, בעת שינוי סדר הקריאה יש לקחת בחשבון שהסידור צריך להיות **מלמטה למעלה.**

## <span id="page-23-0"></span>מתאר שקופיות

מתאר השקופית הוא האופן שבו האובייקטים מסודרים על-גבי השקופית. קורא המסך מזהה כותרות רק במתאר הכולל כותרת (לדוגמה: שקופית כותרת, כותרת ותוכן, כותרת בלבד ועוד). לכן חשוב לבחור במתאר שמייצג את סוג התוכן שבו.

לשינוי מתאר השקופית, בצעו את הפעולות הבאות:

- .1 לחצו על הלחצן , הנמצא בכרטיסייה **בית**.
- .2 בגלריה שתיפתח, יוצגו סוגי הפריסות השונים (כותרות ותוכן, כותרות ותמונות וכו').

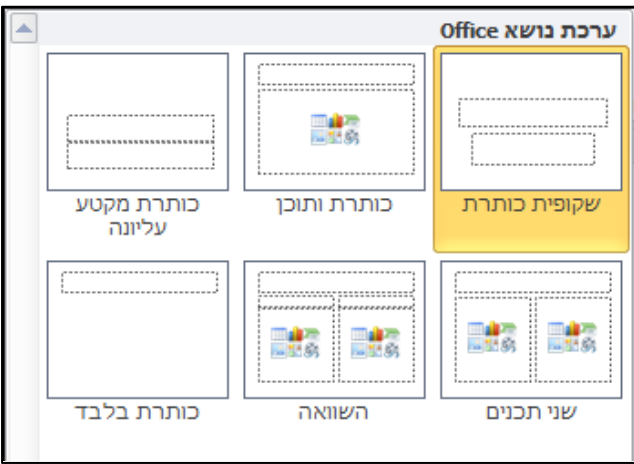

- להוספת שקופית בעלת תיבות טקסט לכותרות בלבד, בחרו במתאר כותרת (המתארים שקופית כותרת, כותרת בלבד, כותרת מקטע),
	- להוספת שקופית המכילה טקסט בנוסף לכותרות, בחרו במתאר תוכן (המתארים כותרת ותוכן, שני תכנים, תוכן עם כיתוב).
		- **דוגמאות לסוגי מתארים**:

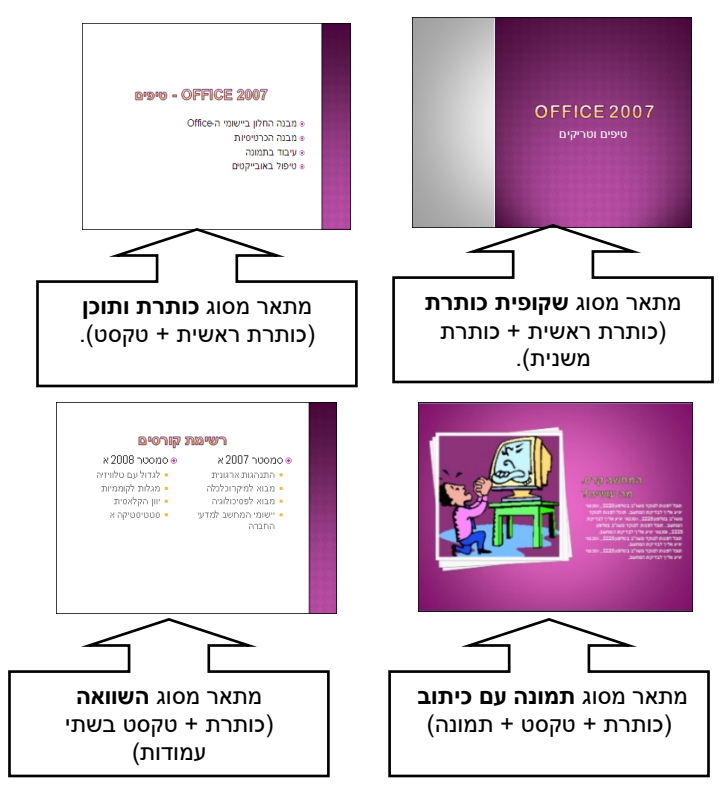

# <span id="page-24-0"></span>אתרי הקורסים

ייעוד הקישור צריך להיות ברור מטקסט הקישור. לכן, אין להשתמש ב-URL עצמו כקישור. לדוגמא: במקום לכתוב http://opal.openu.ac.il יש לכתוב <u>אתרי [הקורסים](http://opal.openu.ac.il/) של</u> [אוניברסיטה](http://opal.openu.ac.il/) הפתוחה).

להוספת קישור, בצעו את הפעולות הבאות:

- .1 הקלידו את הטקסט שיוצג וסמנו אותו.
- .2 בסרגל העריכה, לחצו על הלחצן **קישור:**

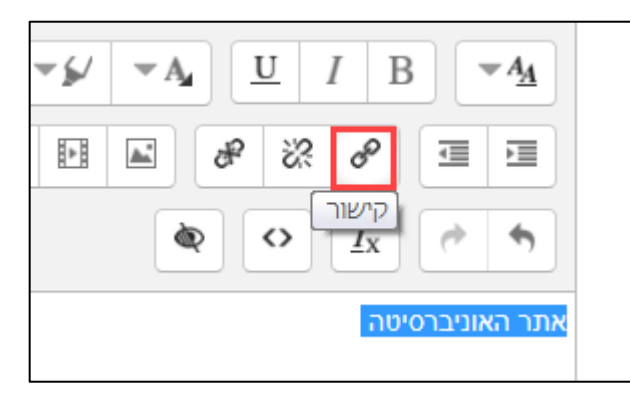

- .3 תיפתח תיבת הדו שיח **יצירת קישור.**
- .4 בשדה **הזנת כתובת קישור** הדביקו את כתובת ה-URL.

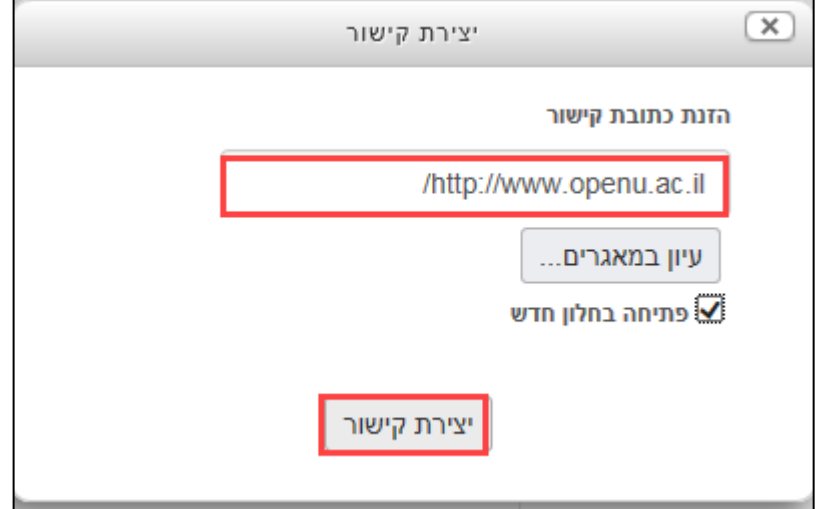

.5 לחצו על הלחצן **יצירת קישור**.

## <span id="page-25-0"></span>שם קובץ

מומלץ להעלות לאתר קבצים עם שם משמעותי בהתאם לתכנים המצויים בקובץ, יש לתת שם באנגלית ולהימנע מאלפבית פונטי. לדוגמא:

docx11.Matala - **לא תקין.**

.**תקין** - Assignment11.docx

# <span id="page-25-1"></span>כותרות

שימוש בכותרות מאפשר להתמצא בקלות וביעילות בקריאת דף האינטרנט ויוצר סדר באמצעות בחירת רמות שונות של כותרות. קורא מסך המקריא את תכני הדף, מזהה את הכותרות שנוצרו באמצעות סגנונות "כותרת" ואת רמתן של כותרות אלה.

להוספת כותרות, סמנו את הטקסט הרצוי ולחצו על הלחצן **סגנונות פסקה** ובחרו בסגנון המתאים:

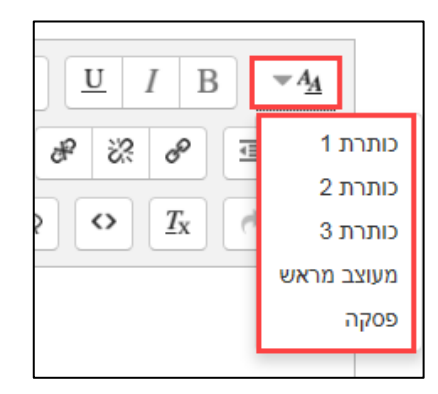

# <span id="page-25-2"></span>תבליטים ורשימות

יש לעצב באמצעות תבליטים או מספור כל רשימת פריטים הקשורים זה לזה. קורא המסך מזהה את הרשימה והיא מספקת למשתמש אמצעי נוסף להבנת דף התוכן.

ליצירת **תבליטים**, בצעו את הפעולות הבאות:

.1 הציבו את סמן הטקסט בשורה הרצויה.

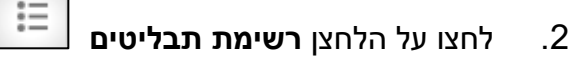

.3 התבליט יוצג בעת הקלדת הטקסט:

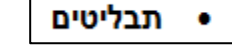

.4 לפתיחת שורה חדשה עם תבליט, הקישו על המקש **Enter** במקלדת.

ליצירת **רשימה ממוספרת**, בצעו את הפעולות הבאות:

- .1 הציבו את סמן הטקסט בשורה הרצויה.
- .2 לחצו על הלחצן **רשימה ממוספרת** .
	- .3 המספור יוצג בעת הקלדת הטקסט:

<span id="page-26-0"></span>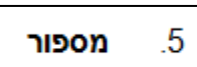

.4 לפתיחת שורה חדשה עם מספור, הקישו על המקש **Enter** במקלדת.

## טקסט חלופי לאוביקטים

עליכם להוסיף לאובייקטים כמו תמונה, טבלה וכו' טקסט חלופי ותיאור קצר (alt text) כדי לתת מידע נוסף למשתמש בקורא המסך. אם לאובייקט יש ערך עיצובי בלבד אין צורך להוסיף טקסט חלופי. הנחיות אלה מתייחסות להוספת טקסט חלופי לתמונה. להוספת טקסט חלופי לתמונה, בצעו את הפעולות הבאות:

.1 לחצו לחיצה כפולה על התמונה.

#### .2 תיפתח תיבת הדו-שיח **מאפייני תמונה**:

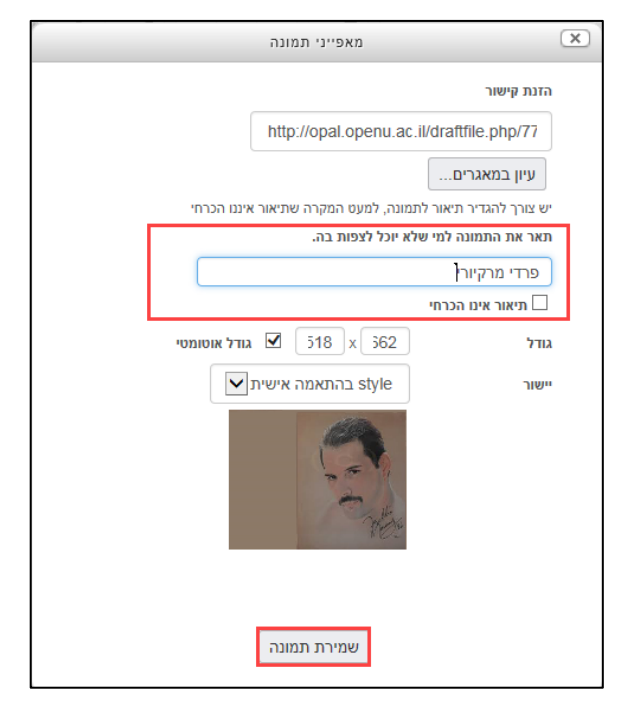

- .3 הסירו את הסימון מתיבת הסימון **תיאור אינו הכרחי**.
- .4 בשדה **תאר את התמונה למי שלא יוכל לצפות בה**, הקלידו טקסט מתאים.

## עיצוב טקסט

#### <span id="page-27-1"></span><span id="page-27-0"></span>הדגשה

במידת הצורך, יש להדגיש את הטקסט באמצעות הלחצן **bold**) מודגש). מומלץ להימנע משימוש בקו תחתון ואותיות *נטויות* להדגשת מילה או משפט בטקסט.

#### <span id="page-27-2"></span>ניגודיות

אנשים עם מוגבלויות ראייה מסוימות, מתקשים להבחין בין שני אלמנטים בעלי ניגוד צבעים (קונטרסט) נמוך, לכן יש להשתמש בצבעים בעלי ניגודיות גבוהה.

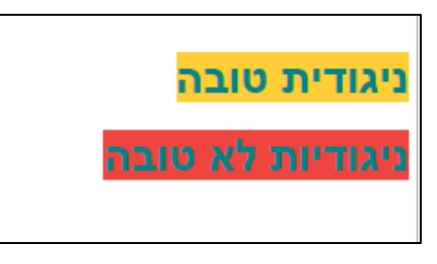

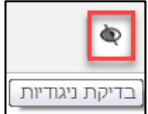

לבדיקת ניגודיות לחצו על הלחצן **בדיקת ניגודיות**